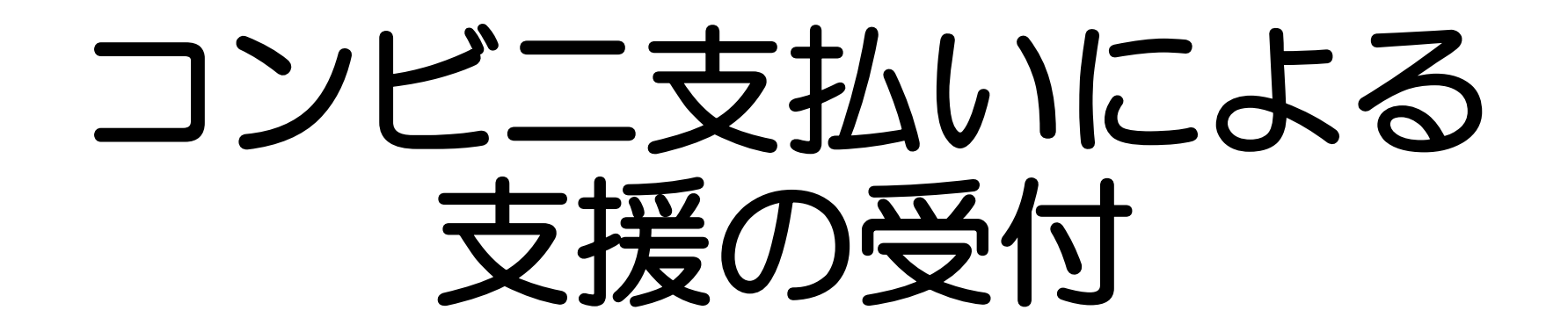

公益財団法人横浜市ふるさと歴史財団

### 1.支援したいリターンを選ぶ

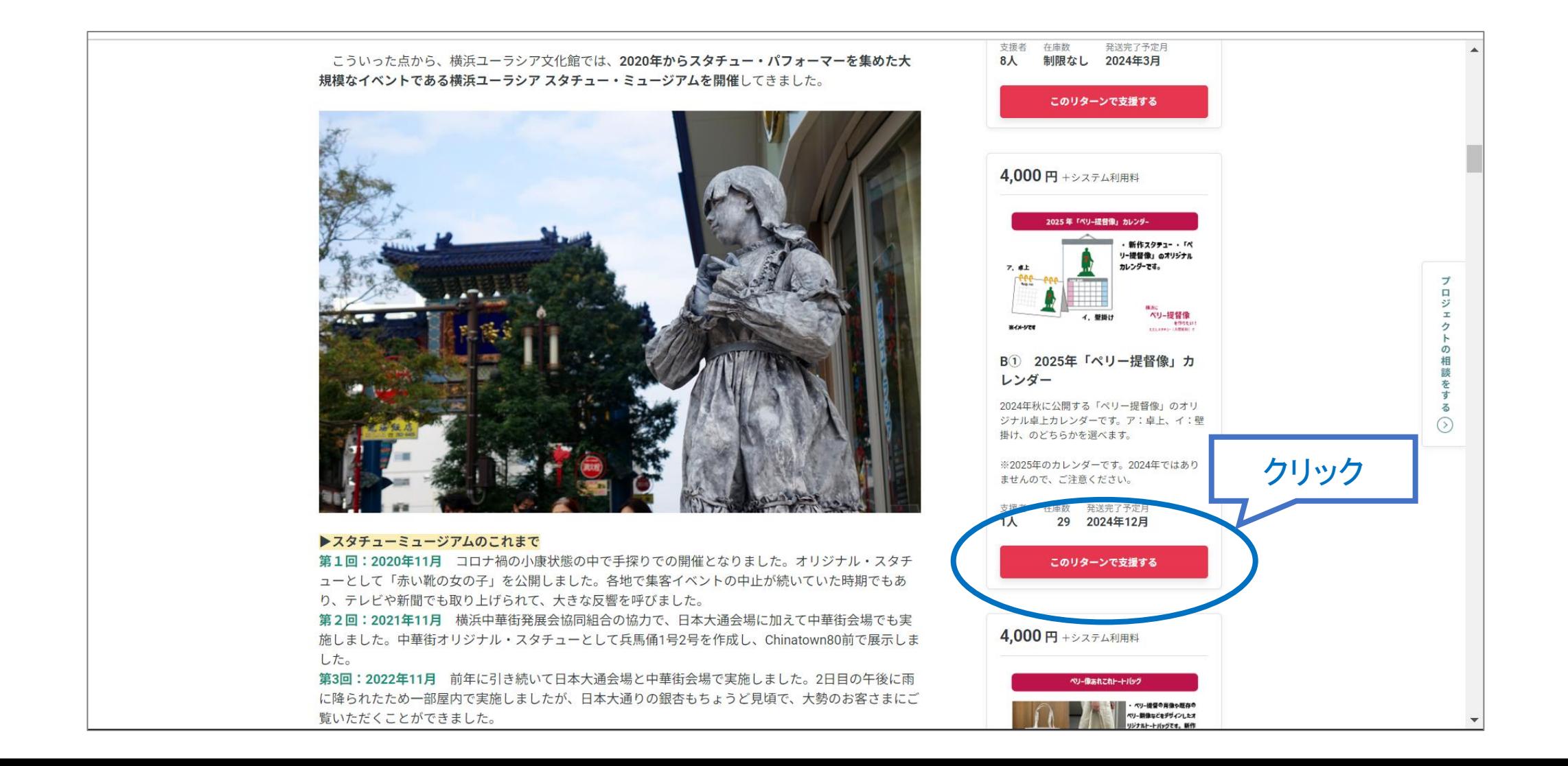

### 2.内容を確認し数量や追加の選択をする

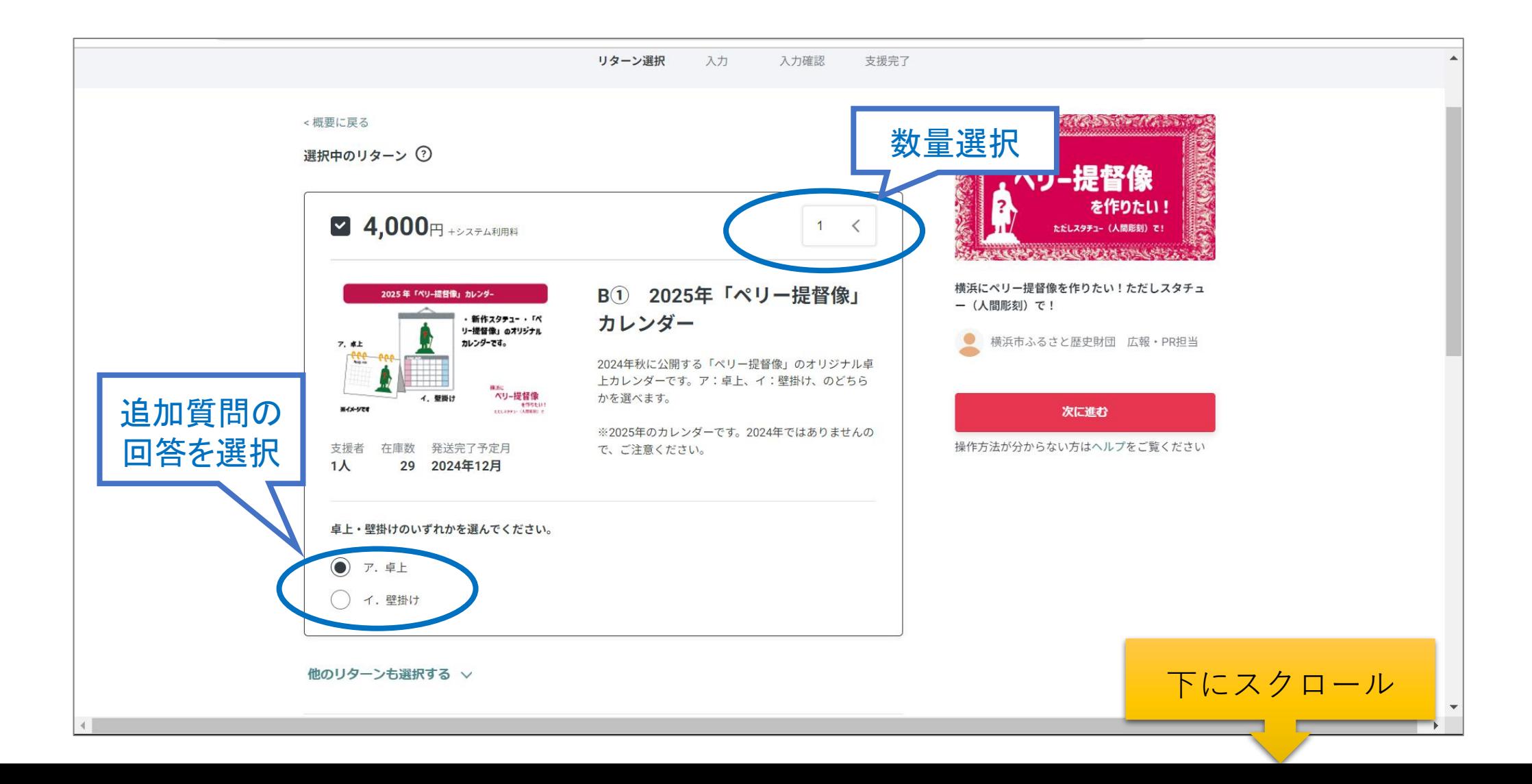

### 3.金額を確認して「次に進む」

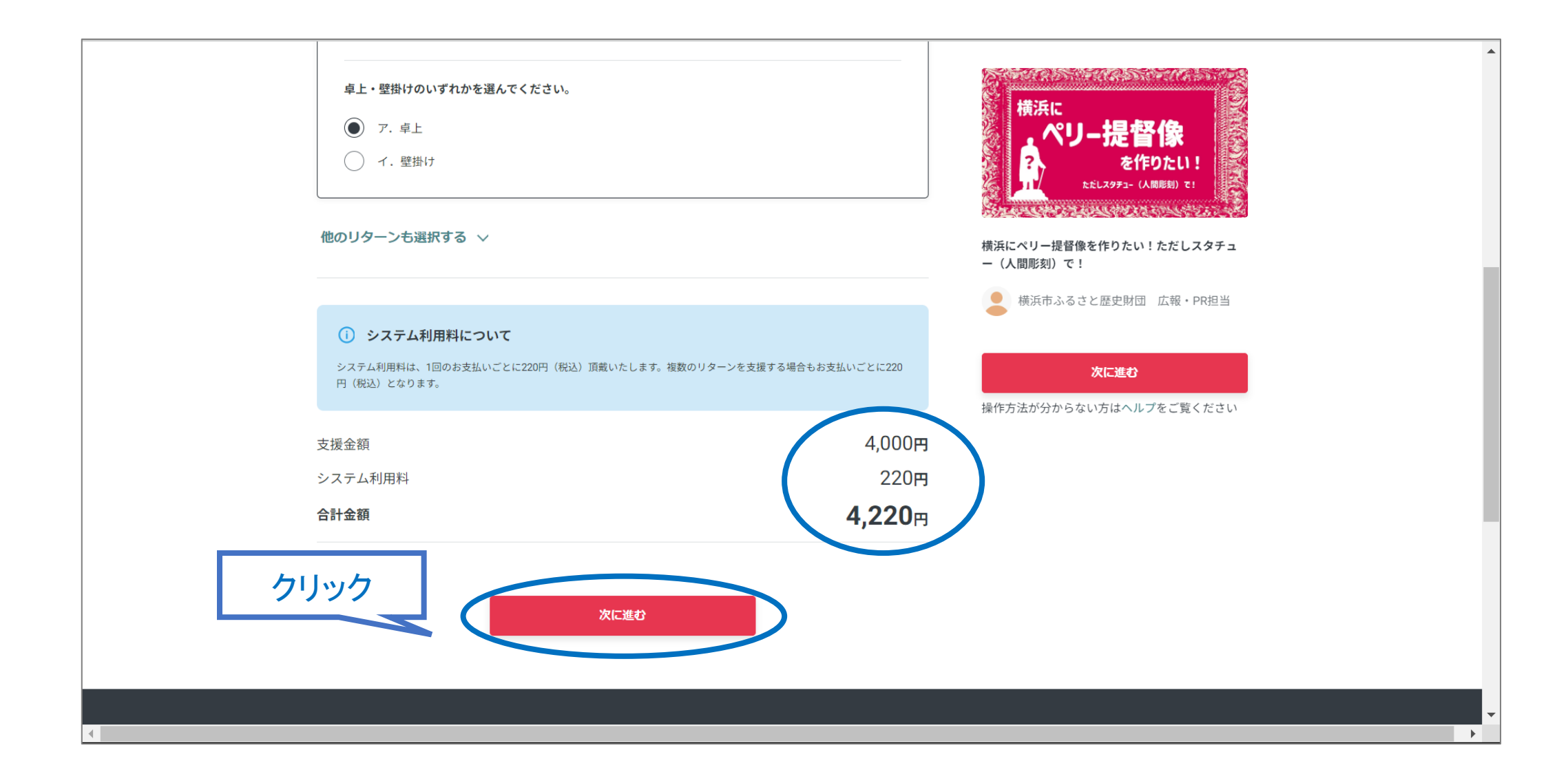

#### 4-1.入力確認画面で支払方法を変更する 〔クレジットカード支払→コンビニ支払いへ変更〕

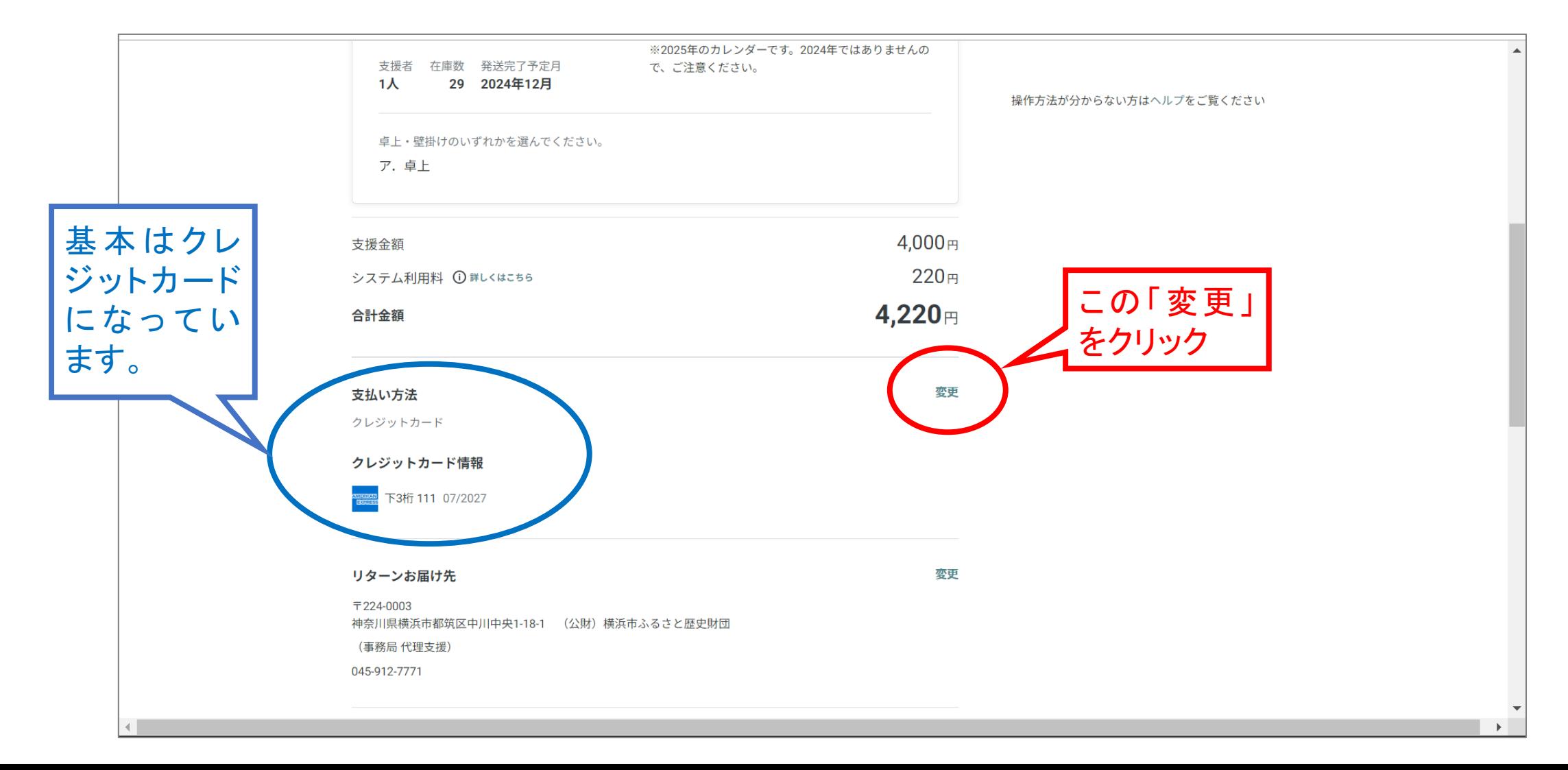

#### 4-2.入力確認画面で支払方法を変更する 〔クレジットカード支払→コンビニ支払いへ変更〕

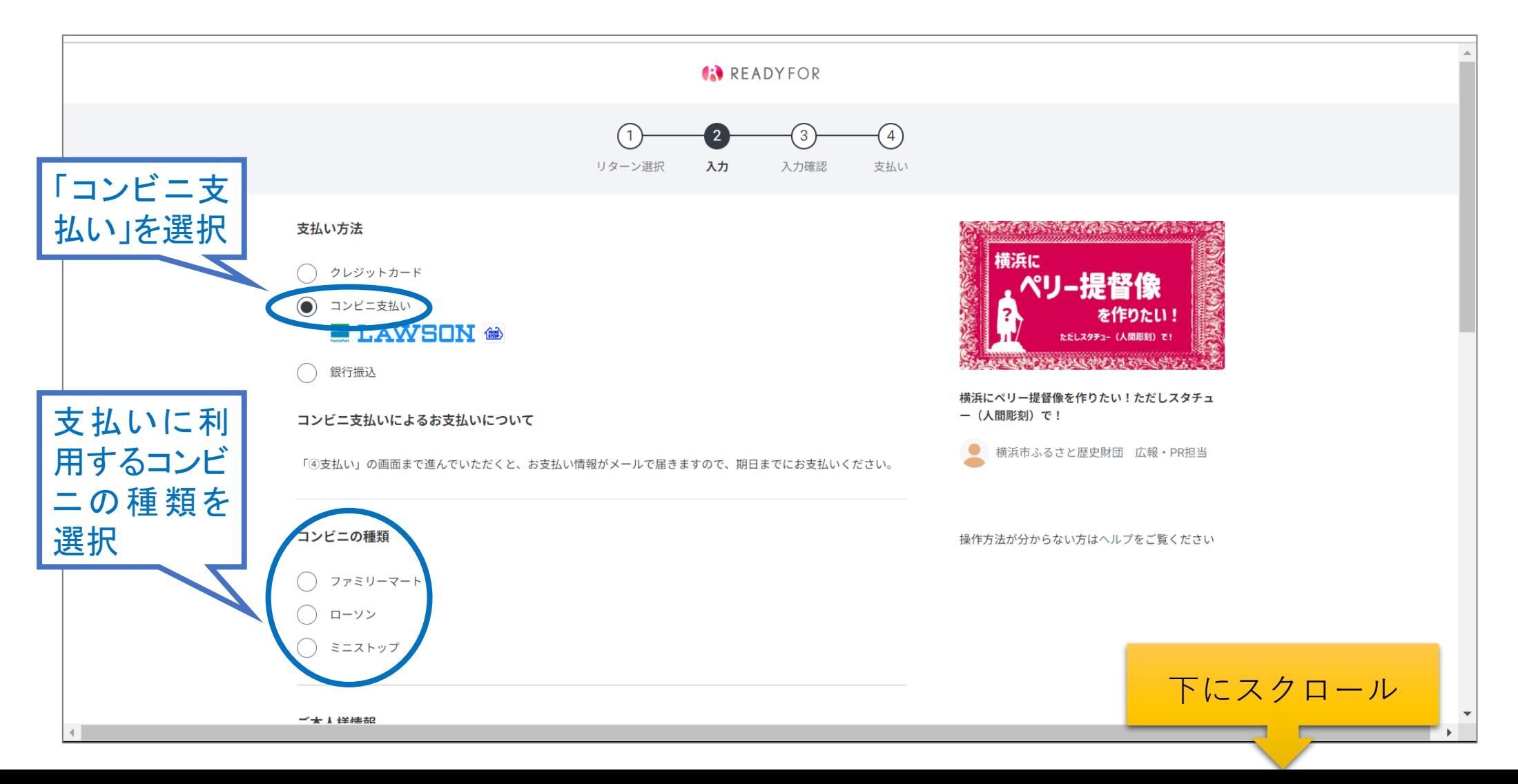

#### 4-3.入力確認画面で支払方法を変更する 〔クレジットカード支払→コンビニ支払いへ変更〕

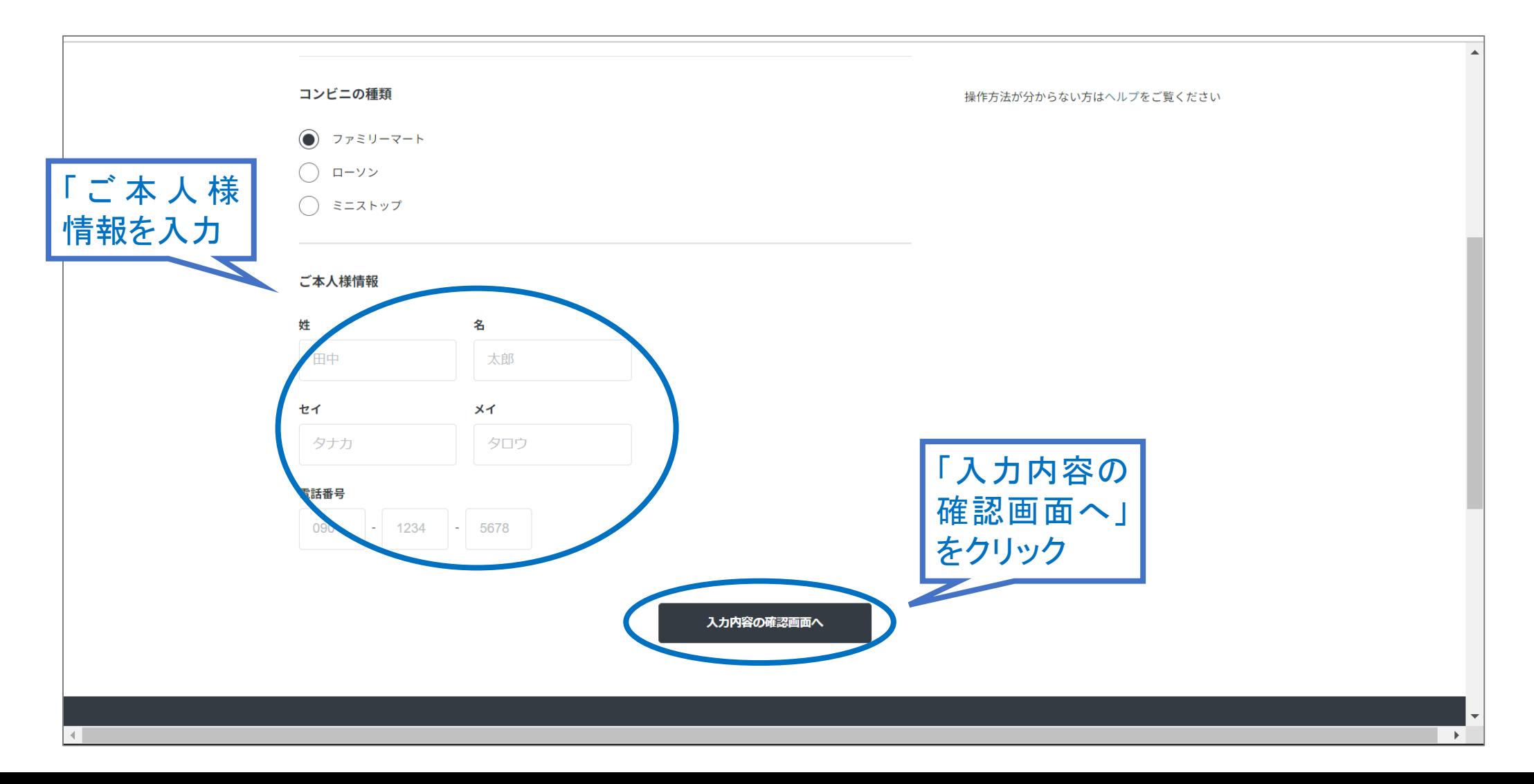

# 5-1. 支払方法変更の完了

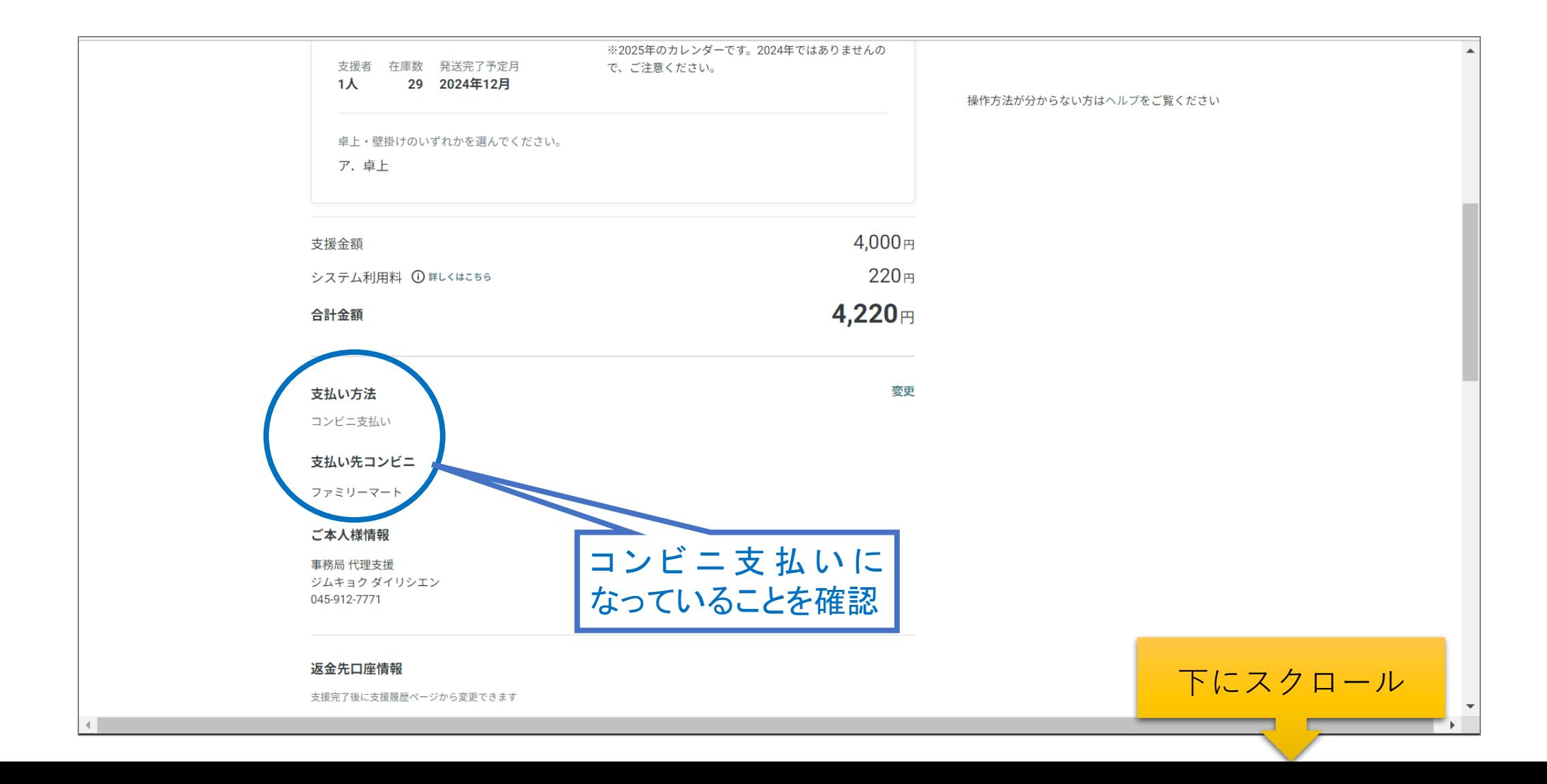

# 5-2. コンビニ支払いで支援を確定する

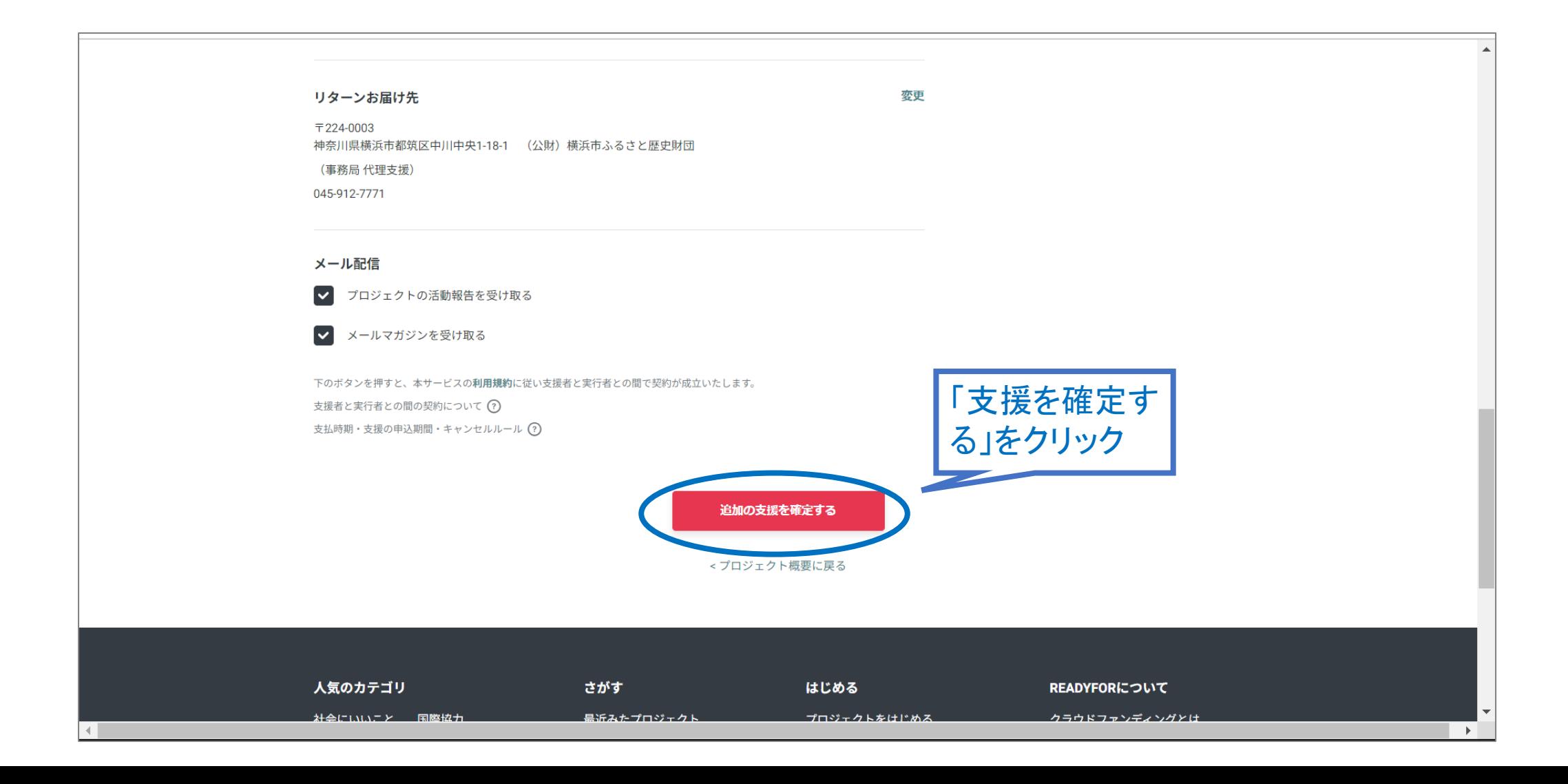

## 5-3. コンビニ支払いでの必要情報を確認

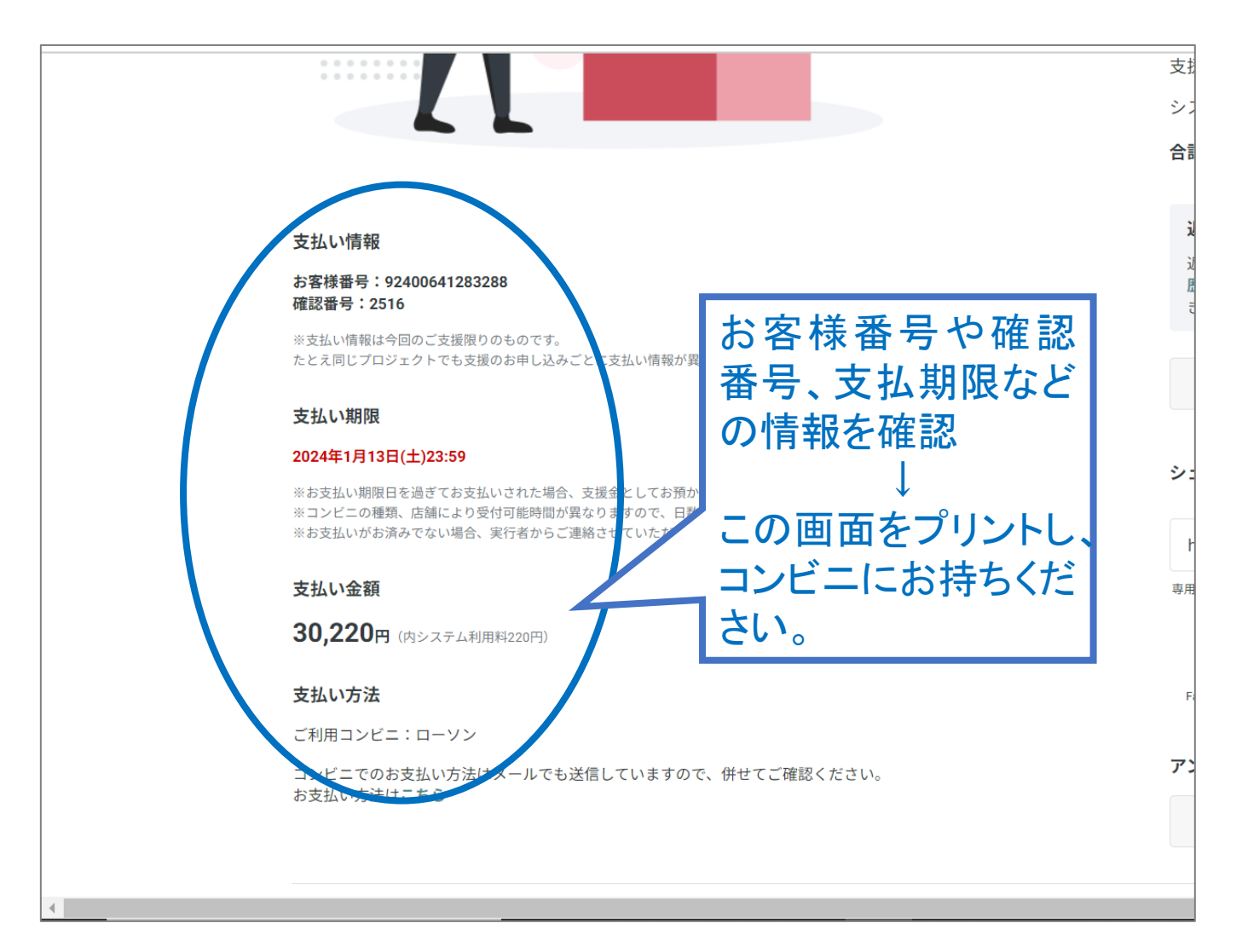

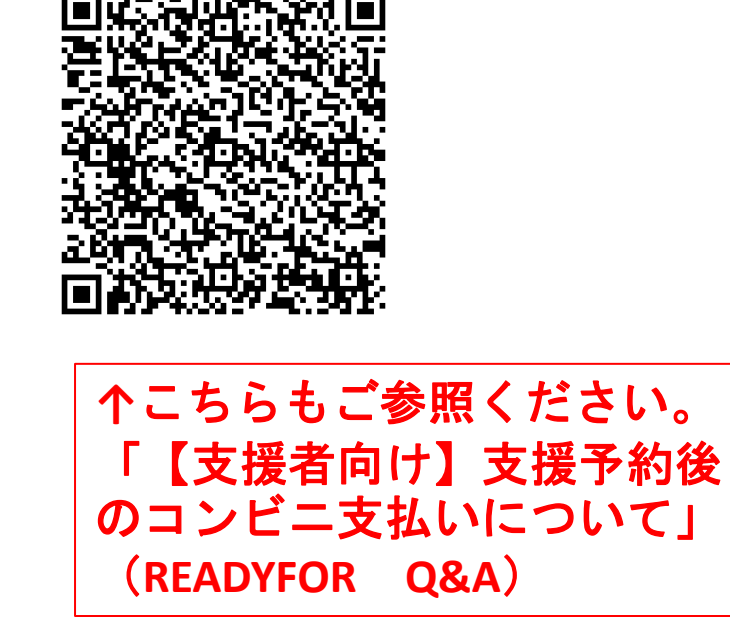

# ご指定いただいた コンピニの端 末を操作し、レジで支払いいただ くことで支援完了です。

### ありがとうございました。